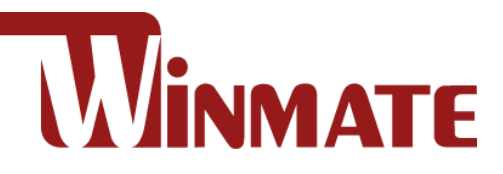

# M133TG Series

## **Ultra-Rugged Windows Tablet**

Intel® Core i5-1135G7 2.40 GHz (turbo up to 4.20 GHz) Windows® 10 IoT Enterprise

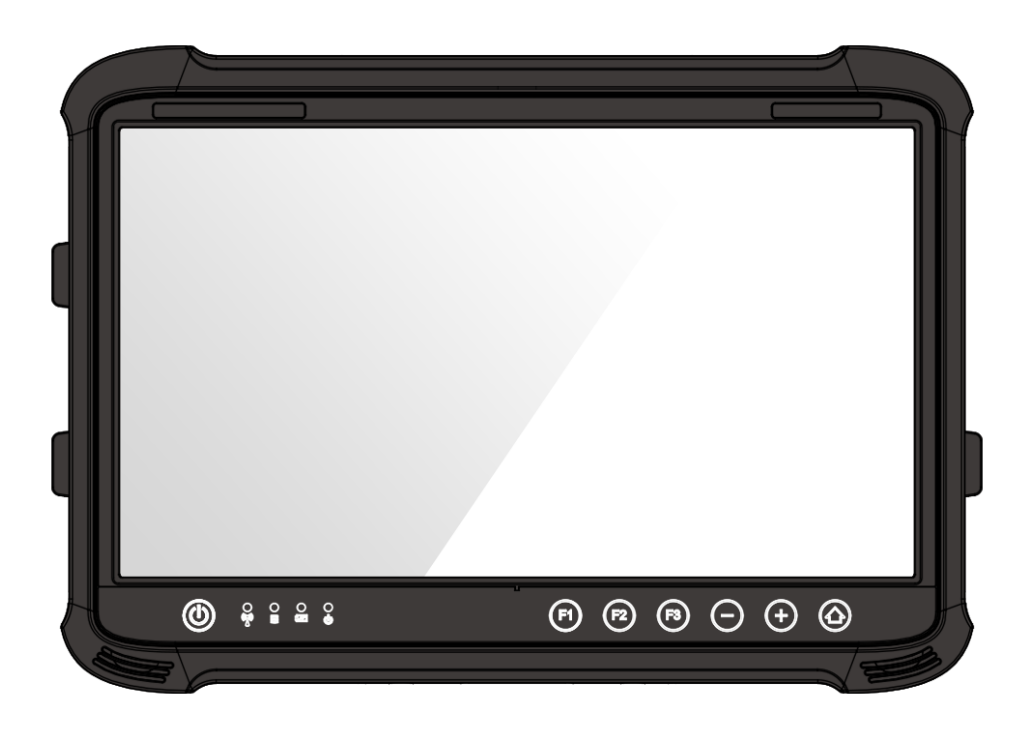

# User Manual

## **Contents**

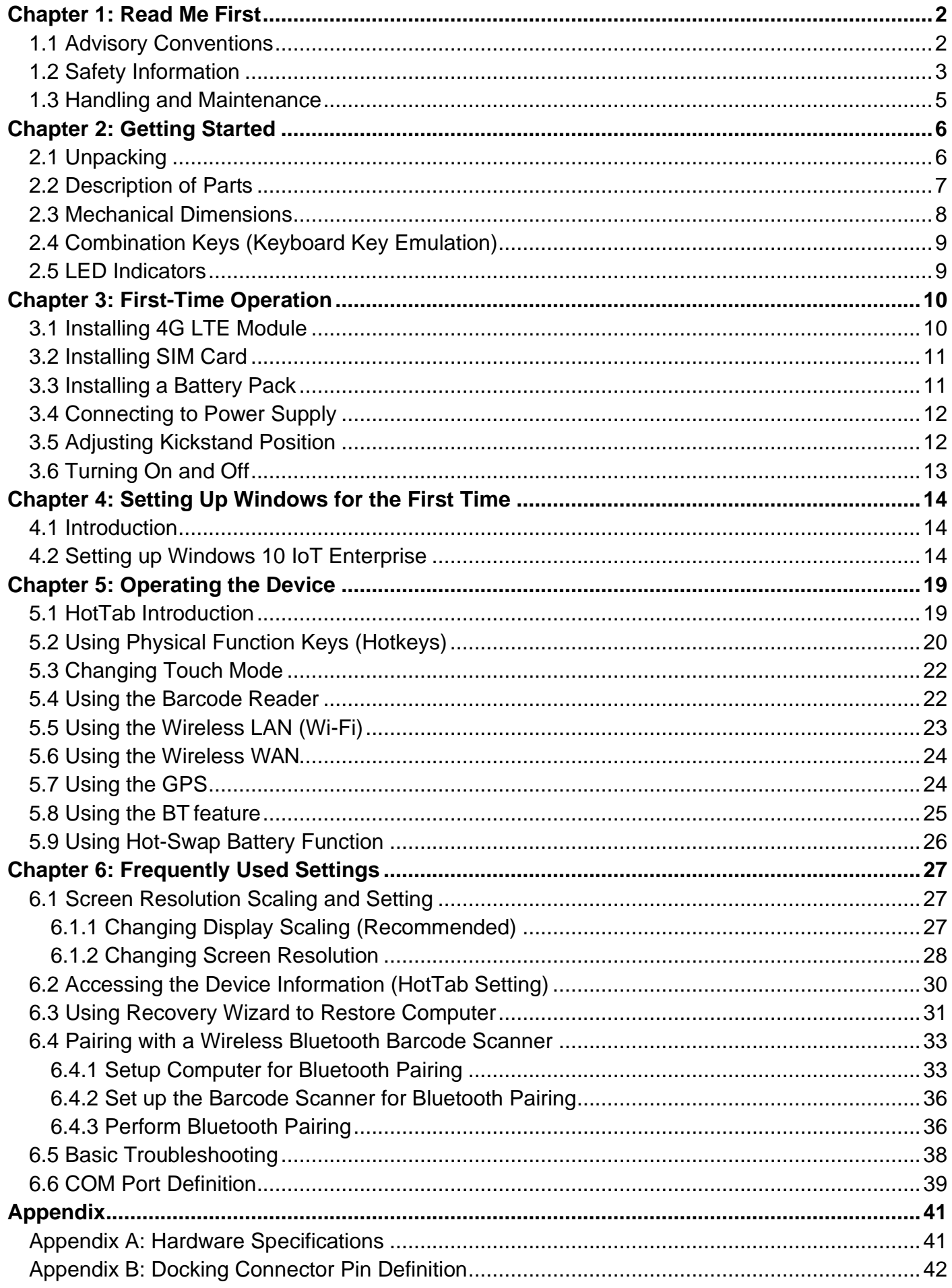

## <span id="page-2-0"></span>Chapter 1: Read Me First

### <span id="page-2-1"></span>1.1 Advisory Conventions

Four types of advisories are used throughout the user manual to provide helpful information or to alert you to the potential for hardware damage or personal injury.

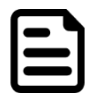

#### Note:

A note is used to emphasize helpful information

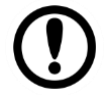

#### Important:

An important note indicates information that is important for you to know.

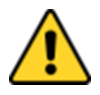

**Caution** Caution alert indicates potential damage to hardware and explains how to avoid the potential problem.

Attention Unealerted'attentionindique un dommage possible à l'équipement et explique comment éviter le problèmepotentiel.

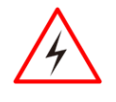

Warning! An Electrical Shock Warning indicates the potential harm from electrical hazards and how to avoid the potential problem.

Avertissement! Un Avertissement de Choc Électriqueindique le potentiel de chocssur des emplacements électriques et comment évitercesproblèmes.

#### FCC Statement

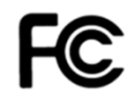

This device complies with part 15 FCC rules.

Operation is subject to the following two conditions:

- ⚫ This device may not cause harmful interference.
- ⚫ This device must accept any interference received including interference that may cause undesired operation

This equipment has been tested and found to comply with the limits for a class "B" digital device, pursuant to part 15 of the FCC rules. These limits are designed to provide reasonable protection against harmful interference when the equipment is operated in a commercial environment. This equipment generates, uses, and can radiate radio frequency energy and, if not installed and used in accordance with the instruction manual, may cause harmful interference to radio communications. Operation of this equipment in a residential area is likely to cause harmful interference in which case the user will be required to correct the interference at him own expense.

#### CE Notice (European Union)

Electromagnetic Compatibility Directive (2014/30/EU)

- 
- EN55024: 2010/ A1: 2015
	- o IEC61000-4-2: 2009
		- o IEC61000-4-3: 2006+A1: 2007+A2: 2010
		- o IEC61000-4-4: 2012
		- o IEC61000-4-5: 2014
		- o IEC61000-4-6: 2014
		- o IEC61000-4-8: 2010
	- o IEC61000-4-11: 2004
- EN55032: 2012/AC:2013
- EN61000-3-2:2014
- EN61000-3-3:2013

Low Voltage Directive (2014/35/EU)

• EN 60950-1:2006/A11:2009/A1:2010/A12:2011/ A2:2013

This equipment is in conformity with the requirement of the following EU legislations and harmonized standards. Product also complies with the Council direction

### <span id="page-3-0"></span>1.2 Safety Information

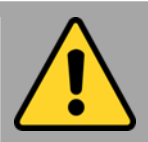

Precaution on Battery Pack Précaution avec le bloc-pile

Do Not Disassemble, Modify, or Insert Sharp Objects Into the Battery Pack. Electrolyte leakage, generation of heat, ignition or rupture may result. *[FR] Ne pas démonter, modifier, ou insérer des objets pointus à l'intérieur du bloc-pile. Une fuite d'électrolyte, la génération de chaleur, l'amorçage ou la rupture peuvent être occasionnés.*

Do Not Short the Positive (+) and Negative (-) Terminals of the Battery. Generation of heat, ignition or rupture may result. When carrying or storing the device, do not place the battery pack together with articles that may contact electricity. *[FR] Ne pas court-circuiter les bornes Positive (+) et Négative (-) de la pile, la génération de chaleur, l'amorçage ou la rupture peuvent être occasionnés. Lors du transport et du rangement de l'appareil, ne pas placer le bloc-pile en même temps que des articles pouvant créer un contact électrique.*

Do Not Apply Shocks to the Battery by Dropping It or Applying Strong Pressure to It. Electrolyte leakage, generation of heat, ignition or rupture of battery may occurs.

*[FR] Ne pas faire subir de choc à la pile en la laissant tomber ou en appliquant une forte pression dessus. Une fuite d'électrolyte, la génération de chaleur, l'amorçage ou la rupture peuvent être occasionnés.*

Do Not Charge the Battery Other Than Methods Those Specified In This Manual. If the battery is not charged using one of the specified methods, electrolyte leakage, generation of heat, ignition or rupture may result.

*[FR] Ne pas charger la pile par d'autres méthodes que celles spécifiées dans ce manuel. Si la pile n'est pas chargée en utilisant l'une des méthodes spécifiées, une fuite d'électrolyte, la génération de chaleur, l'amorçage ou la rupture peuvent être occasionnés.*

When the Battery Pack Has Deteriorated, Replace It with a New Battery. Continued use of a damaged battery pack may result in heat generation, ignition or battery rupture.

*[FR] Lorsque la pile est détériorée, la remplacer par une nouvelle pile. L'utilisation continue d'une pile endommagée peut occasionner une génération de chaleur, l'amorçage ou la rupture de la pile.*

Do Not Expose the Battery Pack to Excessive Heat, or Extreme Heat (Near Fire, in Direct Sunlight for example) Generation of heat, ignition or rupture may result

*[FR] Ne pas exposer le bloc-pile à une Chaleur Excessive, ou une Chaleur Extrême (Près d'un feu, sous la lumière du soleil par exemple)Une production de chaleur, l'amorçage ou la rupture peuvent être occasionnés*

Do Not Use the Battery Pack With Any Other Products. The battery pack is rechargeable and is only designed for this specific product. If it is used with a product other than the specified product, electrolyte leakage, generation of heat, ignition or rupture may result.

*[FR] Ne pas utiliser avec un autre produit La batterie est rechargeable et a été conçue pour un produit spécifique. Si elle est utilisée sur un produit différent*

*de celui pour lequel elle a été conçue, des pertes d'électrolytes et une production de chaleur sont possibles, elle risque également de prendre feu ou de casser.*

Do Not Use This Product With Battery Other Than the One Specified.

*[FR] Ne pas utiliser ce produit avec une batterie autre que celle spécifiée*

Discontinue using device immediately if you notice the battery is swelling, or looks puffy or misshapen. Do not attempt to charge or use the device. Do not handle a damaged or leaking battery. Do not let leaking battery fluid come into contact with your eyes, skin or clothing.

*[FR]* Si vous remarquez une pile gonflée, élargie ou anormale, cesser l'utilisation de l'appareil immédiatement. N'essayez pas de recharger l'appareil ou de l'utiliser. Ne pas manipuler une pile qui fuit ou qui est endommagée. Ne laissez pas de liquide qui fuit entrer en contact avec vos yeux, votre peau ou vos vêtements.

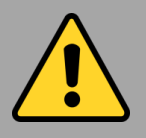

#### General Product Safety Sécurité générale des produits

- Do not block any ventilation openings. Do not place the product against a wall or in an enclosed space as doing so might impede the flow of cooling air.
- *[FR] Ne pas bloquer les ouvertures de ventilation. Ne pas placer le produit contre un mur ou dans un espace clos de façon à entraver la circulation de l'air de refroidissement.*
- Do not place the product near any heat sources such as radiators, warm air intakes, stoves or other heat-generating devices (including amplifiers or other heat producing equipment).
- *[FR] Ne pas placer le produit près d'une source de chaleur comme des radiateurs, les arrivées d'air chaud, poêles ou autres produits générant de la chaleur (y compris les amplificateurs ou autre équipement produisant de la chaleur.)*
- Protect the power cord from being crushed or pinched, particularly in the area of the plugs, any receptacles used, and the point of exit from the apparatus. Do not break off the ground pin of the power cord.
- *[FR] Empêcher le cordon d'alimentation d'être écrasé ou pincé, en particulier dans les zones de prises, des containers utilisés, et du point de sortie de l'appareil. Ne pas casser la broche de terre du cordon d'alimentation.*
- Do not disregard the safety that a polarized or grounded connection can provide. A polarized connection consists of two plugs, one of which is larger than the other. A grounded connection has two blades and a third one that is grounded. If the main plug provided cannot be inserted into your outlet, consult an electrician to replace your obsolete outlet.
- *[FR] Ne pas ignorer la sécurité qu'une prise polarisée ou une prise de terre peut prévoir. Une prise polarisée se compose de deux fiches, dont l'une est plus large que l'autre. Une prise de terre possède deux lames et une troisième qui est la terre. Si la fiche principale fournie ne peut être insérée dans votre prise, consultez un électricien pour remplacer votre prise obsolète.*

Use only accessories specified by the manufacturer.

*[FR] Utiliser uniquement les accessoires spécifiés par le fabricant.*

This product should not be used near water such as bathtubs, sinks, swimming pools, wet basement, etc.

*[FR] Ce produit ne dois pas être utilisé près de l'eau comme les baignoires, les éviers, les piscines, les sous-sols humides, etc.*

- · Use only with its transport carriage, stand, tripod, console or table specified by the manufacturer or sold with the product. When using a carriage, move the carriage assembly with the product carefully to avoid damage from falling over.
- *[FR] Utiliser uniquement avec son chariot de transport, support, trépied, console ou table spécifiés par le fabricant ou vendu avec le produit. Lors de l'utilisation d'un charriot, déplacez l'ensemble chariot avec le produit avec soin pour éviter tout dommage de chute.*
- Unplug this apparatus during lightning storms or when it is not being used for long periods.
- *[FR] Débrancher cet appareil durant les orages ou lorsqu'il n'est pas utilisé pendant de longues périodes.*
- **Refer all servicing to qualified service personnel.** A technical intervention is required when the apparatus has been damaged in any way, for example if the power cord or plug is damaged, liquid has been spilled or objects have fallen inside the unit, if the product has been exposed to rain or moisture, if it does not operate normally or if it has been dropped.
- *[FR] Confier toute réparation à du personnel qualifié. Une intervention technique est nécessaire lorsque l'appareil a été endommagé de quelque façon, par exemple si le cordon d'alimentation ou la fiche est endommagé, du liquide a été renversé ou des objets sont tombés à l'intérieur de l'unité, si le produit a été exposé à la pluie ou à l'humidité, s'il ne fonctionne pas normalement ou s'il a été jeté.*

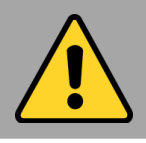

#### General Guideline Directive générale

It is recommended to reboot the device when some functions are defect or inactive. If it still can't solve the problems please contact your dealer or agent.

*Il est recommandé de redémarrer l'appareil lorsque certaines fonctions sont défectueuses ou inactives. Si le problème persiste, veuillez contacter votre revendeur ou votre agent.*

### <span id="page-5-0"></span>1.3 Handling and Maintenance

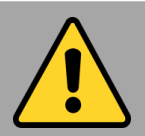

General Guideline Guide Général

Keep the product at least 13 cm (5 inches)away from electrical appliances that can generate a strong magnetic field such as TV, refrigerator, motor, or a large audio speaker.

*[FR] Garder le produit au moins à 13 cm (5 pouces) de distance des appareils électriques qui peuvent générer un fort champ magnétique comme une télévision, un réfrigérateur, un moteur, ou un important haut-parleur.*

Do not place heavy objects on top of the tablet computer as this may damage the display. *[FR] Ne pas placer d'objets lourds sur le dessus de l'ordinateur tablette cela peut endommager l'écran.*

The screen surface can be easily scratched. Use with care. Do not use paper towels to clean the display but use the included cleaning cloth. Avoid touching it with a pen or pencil. *[FR] La surface de l'écran peut être facilement rayée. Utiliser avec précaution. Ne pas utiliser de serviette en papier pour nettoyer l'écran mais utiliser le chiffon de nettoyage inclus. É viter de toucher avec un stylo ou un crayon.*

To maximize the life of the backlight in the display, allow backlight to automatically turn off as a result of power management. Avoid using a screen saver or other software that prevents the power management from working.

*[FR] Pour maximiser la durée de vie du rétroéclairage de l'écran, autoriser le rétroéclairage résultant de la gestion de l'alimentation. É viter d'utiliser un économiseur d'écran ou un autre logiciel empêchant la gestion de l'alimentation de fonctionner.*

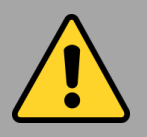

#### Cleaning Guideline Guide de nettoyage

Use a soft cloth moistened with water or a non-alkaline detergent to wipe the exterior of the product.

*[FR] Utiliser un chiffon doux humidifié avec de l'eau ou un détergeant non alcalin pour essuyer l'extérieur du produit.*

Gently wipe the display with a soft, lint-free cloth. Do not use alcohol or detergent on the product.

*[FR] Essuyer délicatement l'écran avec un chiffon doux non pelucheux. Ne pas utiliser d'alcool ou un détergent sur le produit.*

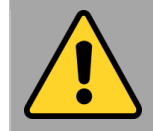

#### Touchscreen Guideline Guide de l'écran tactile

Use your finger or the stylus on the display. Using sharp or metallic object may cause scratches and damage the display, thereby causing errors.

*[FR]Utiliser votre doigt ou le stylet sur l'écran. L'utilisation d'un objet pointu ou métallique peut provoquer des rayures.*

Use a soft cloth to remove dirt on the display. The touchscreen surface has a special protective coating that prevents dirt from sticking to it. Not using a soft cloth may cause damage to the special protective coating on the touchscreen surface. To clean off hard to remove dirt, blow some steam on the particular area and gently wipe away using a soft cloth.

*[FR]Utiliser un chiffon doux pour enlever la poussière sur l'écran. La surface de l'écran tactile a un revêtement protecteur spécial empêchant la saleté de se coller à lui. Ne pas utiliser un chiffon doux peut endommager le revêtement spécial sur la surface de l'écran tactile. Pour nettoyer les saletés plus difficiles à enlever, souffler de la buée sur la zone particulière et essuyer doucement avec un chiffon doux.*

Do not use excessive force on the display. Avoid placing objects on top of the display as this may cause the glass to break.

*[FR]Ne pas utiliser une force excessive sur l'écran. É viter de placer des objets au dessus de l'écran cela pourrait provoquer une cassure du verre.*

When there is a noticeable discrepancy in the operation of the touchscreen function (your touch does not correlate to the proper location on the screen), recalibrate the touchscreen display.

*[FR]Lorsqu'il y a un écart sensible dans le fonctionnement de l'écran tactile (votre contact ne correspond pas à la bonne position sur l'écran), recalibrer l'écran tactile.*

### <span id="page-6-0"></span>Chapter 2: Getting Started

Congratulations on purchasing Winmate® M133TG Ultra Rugged Tablet Computer. The rugged design allows you to use it in harsh outdoor environments.

This quick start guide tells you step by step how to get the Tablet Computer up and running.

### <span id="page-6-1"></span>2.1 Unpacking

Check and identify the supplied accessories:

• **Rugged Tablet Computer** • **Standard Battery**

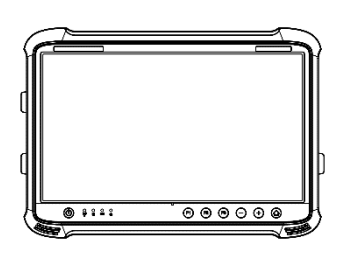

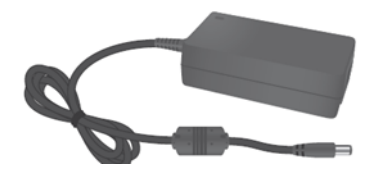

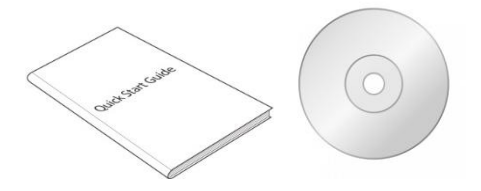

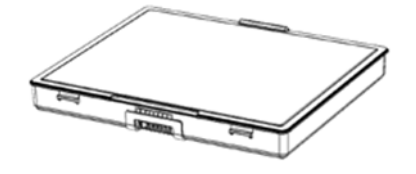

• **Power Adapter** • **Power Cord and Plugs** Varies by country

![](_page_6_Picture_15.jpeg)

• **Quick Start Guide & Driver CD** • **Stand with Integrated Handle**

Your package may include other optional accessories based on your order:

- **VESA Mounting Kit**
- **VESA Mounting Kit 2**
- **RAM Mounting Kit**
- **Vehicle Charger**

### <span id="page-7-0"></span>2.2 Description of Parts

![](_page_7_Figure_2.jpeg)

![](_page_7_Picture_265.jpeg)

![](_page_8_Picture_142.jpeg)

#### **Front LED Indicators Detail: Docking Connector Detail:**

#### $\frac{0}{\pi}$  $\overset{\bigcirc}{\mathbf{F}}$  $\circ$  $\circ$ ☑ ৬

#### **Front Button Details:**

![](_page_8_Picture_5.jpeg)

#### <span id="page-8-0"></span>2.3 Mechanical Dimensions

![](_page_8_Figure_8.jpeg)

Unit: mm

![](_page_8_Figure_10.jpeg)

![](_page_8_Figure_11.jpeg)

### <span id="page-9-0"></span>2.4 Combination Keys (Keyboard Key Emulation)

For the physical buttons on the tablet computer, in addition to their dedicated functions detailed in the previous section, they can also be used to emulate commonly used keyboard key strokes. Under different scenario, a single physical button or a combination of physical buttons provide different keyboard key strokes, which are specified below:

![](_page_9_Picture_235.jpeg)

#### <span id="page-9-1"></span>2.5 LED Indicators

LED Indicators (Power, Battery, Disk Activity, RF Communications) are located at the front side of the M133TG Ultra Rugged Tablet.

![](_page_9_Picture_236.jpeg)

### <span id="page-10-0"></span>Chapter 3: First-Time Operation

### <span id="page-10-1"></span>3.1 Installing 4G LTE Module

Notice that 4G LTE feature is optional and may not be supported by your device. Check your order specifications for more details.

The M133TG Ultra Rugged Tablet Computer supports 4G LTE data connection and fits a Micro-SIM card. Before installing fits a Micro-SIM card please install the 4G LTE module.

*To install the LTE module:*

Tools Needed: **Service Windows** Screw: M2x5, 4 pc Screwdriver: Philips Type , Size #0 , for M2 screws, torque:  $2.0 \pm 0.5$  kgf.cm

**O** Remove four screws and remove the service window.

![](_page_10_Picture_9.jpeg)

**❸** Push the 4G LTE module card down to insert it to its position and fasten one screw. Accurately route the cables. **Do not bend cables! Do not pinch/ squeeze the cables!**

![](_page_10_Figure_11.jpeg)

**Caution** When re-inserting 4G LTE module, please pay attention to cable routing. Make sure the cable module does not get squeezed.

Attention Lorsque vous réinsérez le module 4G LTE, faites attention au routage des câbles. Assurez-vous que le module de câble n'est pas coincé.

**4G LTE Module** Screw: M2x3.5, 1 pc Screwdriver: Philips Type , Size #0 , for M2 screws, torque:  $2.0 \pm 0.5$  kgf.cm

**❷** Insert module card to its slot and connect two cables to the 4G LTE module card. **Do not to damage the connected cables!**

![](_page_10_Figure_16.jpeg)

**<sup>4</sup>** Insert the SIM-card, re-insert the service window and fasten with the four screws.

![](_page_10_Figure_18.jpeg)

#### <span id="page-11-0"></span>3.2 Installing SIM Card

Notice that 4G LTE is an optional feature and may not be present in your device. The Tablet Computer supports data connection using 4G LTE SIM cards and fits a Micro-SIM card.

![](_page_11_Picture_3.jpeg)

**Caution** Please make sure the tablet is powered off, before opening up the service window to insert the SIM card.

Attention Veuillez vous assurer que la tablette est hors tension avant d'ouvrir la fenêtre de service pour insérer la carte SIM.

*Perform the following to install the SIM card into your Tablet Computer:*

- 1. Disconnect any cords connected to the tablet computer.
- 2. Remove the service window in the rear by unscrewing four screws.
- 3. Remove the screw that is securing the 4G LTE module.
- 4. Carefully lift the 4G LTE wireless module up, and be cautious not to damage the connected cable.
- 5. Make sure the SIM card IC contact patch is faced down; notch is in the direction of insertion (towards right).
- 6. Insert the 4G LTE SIM card into the slot located near the right side of the service window.
- 7. Reposition the removed 4G LTE module screw to secure the 4G LTE module.
- 8. Reposition the removed service window screw to secure the service window.

![](_page_11_Picture_15.jpeg)

### <span id="page-11-1"></span>3.3 Installing a Battery Pack

*To insert the included standard battery pack into the Tablet Computer:*

- 1. Disconnect any cords connected to the tablet computer.
- 2. Turn the tablet computer over, back facing up.
- 3. Locate the Battery Lock Latch and push it to the "**Unlocked**" position.
- 4. Locate the Battery Release Slider that is spring-loaded. Pull back and hold.
- 5. Insert the battery on the connector-pins side first, and then lower the battery into the battery compartment.
- 6. Continue to hold the Battery Release Slider before battery is fully inserted.
- 7. Make sure the battery is completely lowered into the compartment before letting go the Battery Release Slider.
- 8. Battery will be flat against the housing once fully inserted.

![](_page_12_Picture_1.jpeg)

*To remove the battery pack:*

- 1. Shut down the tablet computer (or put it to sleep). Disconnect any cords connected to the tablet.
- 2. Turn the tablet computer over, back facing up.
- 3. Locate the Battery Lock Latch and push it to the "**Unlocked**" position.
- 4. Locate the Battery Release Slider that is spring-loaded. Pull back and hold.
- 5. Lift the battery out using the opening on side of battery compartment.

#### <span id="page-12-0"></span>3.4 Connecting to Power Supply

The Tablet Computer operates either on external AC power or internal battery power. It is recommended to use AC power when you start up the Tablet Computer for the first time.

![](_page_12_Picture_10.jpeg)

**Caution** Use only the AC adapter included with your Tablet Computer. Using other AC adapters may damage the Tablet Computer and the Battery.

Attention N'utilisez que l'adaptateur secteur fourni avec votre ordinateur tablette. L'utilisation d'autres adaptateurs secteur peut endommager l'ordinateur tablette et la batterie.

*Perform the following to connect the Tablet computer to AC Power:*

- 1. On the side of the Tablet Computer, lift the I/O protective cover by pulling on the latch
- 2. Plug the DC cord of the AC adapter into the Power Jack of the tablet computer.
- 3. Plug the AC power cord into the AC adapter.
- 4. Finally, plug the AC power cord into the electrical outlet.

![](_page_12_Picture_18.jpeg)

![](_page_12_Figure_19.jpeg)

When the AC Adapter is connected, the battery pack starts charging. The battery LED indicator on the tablet computer will show different states. Please refer to description of the LED indicator in the Description of Parts.

### <span id="page-12-1"></span>3.5 Adjusting Kickstand Position

The M133TG Series Ultra Rugged Tablet has an integrated kickstand. The user can adjust the kickstand for variable positioning on any surface. The kickstand can also act as an ergonomic handle for easy carrying. To use as a handle simply adjust the kickstand to the topmost position.

#### 13 13.3-inch Ultra-Rugged Tablet M133TG User Manual

![](_page_13_Picture_1.jpeg)

*Adjusting Kickstand Position 180° Handle Position*

![](_page_13_Picture_3.jpeg)

### <span id="page-13-0"></span>3.6 Turning On and Off

#### **Turning On**

Press and hold the power button for **3 seconds** until the blue LED power indicator light up.

![](_page_13_Picture_143.jpeg)

#### Note:

- Do not press the power button repeatedly.
- Do not perform the following operations until the Disk Activity Indicator off
	- o Connecting or disconnecting the AC adapter
	- o Pressing the power button
	- o Touching the tablet buttons, screen, or external keyboard/mouse

#### **Turning Off**

*Perform the following procedure to power off the Tablet Computer:*

- 1. Make sure you have closed any programs that are open on the Desktop. Start Screen apps don't need to be closed.
- 2. Tap on the **Settings** charm.
- 3. Tap on **Power**.
- 4. Tap on **Shut Down**.
- 5. Wait for Tablet Computer to power off.

![](_page_13_Picture_22.jpeg)

Note: If system does not respond, please forcibly turn the tablet computer off by pressing and holding the power button for **6 seconds or longer**.

### <span id="page-14-0"></span>Chapter 4: Setting Up Windows for the First Time

This chapter details how to setup the Windows that may be installed on the tablet for the first time.

#### <span id="page-14-1"></span>4.1 Introduction

The M133TG Ultra Rugged Tablet operates on Windows 10 IoT Enterprise operating system.

![](_page_14_Picture_5.jpeg)

**Caution** Make sure the battery is full charged before starting the Tablet Computer for the first time with internal battery power. Attention Assurez-vous que la batterie est complètement chargée avant de

démarrer la tablette PC pour la première fois avec la batterie interne.

• **Public network:** Select this location if you do not recognize all the computers on the network. (For example, you are in a coffee shop or airport, or you have mobile broadband.) This is a public network and is *not* trusted. Select the location where you will most often use the computer.

#### <span id="page-14-2"></span>4.2 Setting up Windows 10 IoT Enterprise

Follow the steps below to complete the Windows 10 IoT Enterprise setup process.

- 1. Press the power button to turn on the computer.
- 2. Select your region, then tap Yes.

![](_page_14_Picture_92.jpeg)

3. Select your preferred keyboard layout, then tap **Yes**.

![](_page_15_Picture_26.jpeg)

4. Tap **Add layout** if you want to add a second keyboard layout, or tap Skip for the next step.

![](_page_15_Picture_27.jpeg)

5. Windows will then try to connect you to a network. Select your network or tap **I don't have internet** to continue without a wireless connection, as you can set up the network later. You'll then jump to 7. if you don't connect to a network.

![](_page_16_Picture_45.jpeg)

6. Tap **Connect now** to connect to your Microsoft account so that you could get the features and security, or tap **Continue with limited setup** to continue without connecting to the account, as you can connect to your account later.

![](_page_16_Picture_46.jpeg)

- 17 13.3-inch Ultra-Rugged Tablet M133TG User Manual
	- 7. Type your name, then tap **Next**.

![](_page_17_Picture_2.jpeg)

8. Create your password, then tap **Next**.

![](_page_17_Picture_27.jpeg)

9. Read each privacy settings and choose it, you can tap **Learn more** for more information, or tap **Accept** to save them. You can change these settings at any time.

![](_page_18_Picture_2.jpeg)

10.Read any introductory screens describing features of your computer, and tap **Next** upon completing each. You are now done with the initial setup process.

### <span id="page-19-0"></span>Chapter 5: Operating the Device

#### <span id="page-19-1"></span>5.1 HotTab Introduction

Hottab provides quick access to the tablet's functions and features, such as setting up powering on/off built-in devices, programming function key.

As operating system starts up, Hottab starts and runs in the background. To display the Hottab, press the  $\circledcirc$  (Menu) Button located on the front panel, or launching the Hottab application.

#### $\bigcirc$  (Menu) Button on the Front Panel: **Hotyab** Utility Icon:

![](_page_19_Figure_6.jpeg)

![](_page_19_Picture_8.jpeg)

The main user interface is located on the top side of the screen. There are 4 main menu options: System Information, Function Buttons, Device Control, and Touch Mode. Operations and functions on each menu options are explained in detail in the user manual, please refer to the download center on our website to download the file.

![](_page_19_Figure_10.jpeg)

![](_page_20_Picture_89.jpeg)

### <span id="page-20-0"></span>5.2 Using Physical Function Keys (Hotkeys)

![](_page_20_Picture_3.jpeg)

The function key mapping menu option allows user to change the physical function buttons, F1, F2 and F3. Users can change what application will be launched with short press or long press of keys.

![](_page_21_Figure_1.jpeg)

#### **To configure function key mapping, perform the following:**

- 1. Open the HotTab utility by press the  $\bigcirc$  (Menu) Button located on the front panel, OR launching the HotTab Utility application.
- 2. Tap on the Setting button.
- 3. Tap on function key icon for the corresponding key that you want to change.
- 4. At top of utility, it will say "Short Press" or "Long Press" to indicate what type of press is being configured
- 5. You can switch what type of press you want to configure by tapping on the "Short Press" or "Long Press" icon at the bottom of the utility window.
- 6. Pick from list of preset applications by tapping on the application icons OR customize which application to execute using the picker.

#### **Using the Custom picker:**

- 1. Tap the  $\Omega$  icon to reveal browser window
- 2. Navigate to the desired executable to map to function key
- 3. Tap on "Done" to save selection.

#### **To map the function key to another application:**

1. Tap on the  $\blacktriangleright$  icon to remove connection to the original application, and pick again tapping on  $\Omega$  icon.

#### **Using the physical function keys:**

1. While operating the tablet, click on the physical function keys to activate functions mapped via the setup in this section.

### <span id="page-22-0"></span>5.3 Changing Touch Mode

The M133TG Ultra Rugged Tablet supports three built-in operating modes, for users to choose under different usage scenarios, when any mode is chosen; the background of the icon will become green.

![](_page_22_Picture_234.jpeg)

#### **Changing Touchscreen Mode in HotTab**

- 1. Open HotTab utility by pressing **Menu** Button located on the front panel, or launch HotTab utility application.
- 2. Click on **Devices ON/ OFF.**
- 3. Click on **Touch Set .**
- 4. Select the desired touch modes by tapping on the button.
- 5. Now the touchscreen mode would behave as configured.

### <span id="page-22-1"></span>5.4 Using the Barcode Reader

The 2D/1D Barcode Reader is optional for M133TG Tablet PC and is not re-workable by the end user. To use this feature, please make sure the tablet PC is built-in barcode reader before use, or contact our sales contact window for more details.

![](_page_22_Picture_12.jpeg)

#### **Note:**

Download the SDK from Winmate Download center.

>> M133TG >> Development Kit or check the Driver CD which is shipped with the tablet.

#### *To enable the Barcode Reader:*

- 1. Open Hottab utility by pressing  $\bigcirc$  (Menu) Button located on the front panel or launching Hottab Utility application.
- 2. Tap on the **Device ON/OFF** button.
- 3. Check the status color of the **Barcode** icon.

![](_page_23_Picture_241.jpeg)

- 4. Open the application where barcode reader will be displaying the scanned barcode.
- 5. Trigger the barcode reader by pressing Fn2 function key.

![](_page_23_Picture_4.jpeg)

Tap **Disconnect** button to stop the connection with Barcode Reader.

*\*To recover the connection, please tap on the button again to re-connect with Barcode Reader.*

### <span id="page-23-0"></span>5.5 Using the Wireless LAN (Wi-Fi)

To use the wireless LAN (Wi-Fi) feature to connect to the network, perform the following procedure:

- 1. Open the HotTab utility by press the **Menu** Button located on the front panel, or launch the HotTab Utility application.
- 2. Tap on the **Devices ON/ OFF** button.
- 3. Check the status color of the Wi-Fi icon:

![](_page_23_Picture_242.jpeg)

- 4. If the WLAN feature is disabled (white), tap on the Wi-Fi icon to enable it(orange).
- 5. Click the wireless network connection status icon in the Windows notification area. A list of available wireless networks are displayed.
- 6. Double-click a network to connect to it. Provide required authentication information if needed.
- 7. To check the connection status, observe wireless network connection status icon in the Windows notification area. The more bars the icon shows, the better the wireless LAN connection strengthis.
- 8. Now wireless LAN connection is setup, try connection to the network with a internet browser such as Internet Explorer.

#### <span id="page-24-0"></span>5.6 Using the Wireless WAN

For tablets equipped with wireless WAN (4G LTE) card, to use the wireless WAN feature to connect to the network, perform the following procedure:

- 1. Open the HotTab utility by press the **Menu** Button located on the front panel, or launch the HotTab Utility application.
- 2. Tap on the **Devices ON/OFF** button.
- 3. Check the status color of the WWAN icon:

![](_page_24_Picture_235.jpeg)

- 4. If the WWAN feature is disabled (white), tap on the WWAN icon to enable it (orange).
- 5. You can check the wireless WAN connection status through the wireless network connection status icon in the Windows notification area. The more bars encompassed, the better the signal is.

### <span id="page-24-1"></span>5.7 Using the GPS

To enable the wireless GPS feature, perform the following procedure:

- 1. Open the HotTab utility by press the  $\mathbb{Q}$  (Menu) Button located on the front panel, or launch the HotTab Utility application.
- 2. Tap on the **Devices ON/OFF** button.
- 3. Check the status color of the GPS icon:

![](_page_24_Picture_236.jpeg)

4. If the GPS feature is disabled (white), tap on the GPS icon to enable it (orange). Now the GPS feature is ready to be used with an application utilizing the GPS.

### <span id="page-25-0"></span>5.8 Using the BT feature

To enable the wireless BT feature, perform the following procedure:

- 1. Open the HotTab utility by press the  $\bigcirc$  (Menu) Button located on the front panel, or launch the HotTab Utility application.
- 2. Tap on the **Devices ON/OFF** button.
- 3. Check the status color of the BT icon:

![](_page_25_Picture_178.jpeg)

 $($ ( $\bullet$ )

- 5. If the  $\bullet$  feature is disabled (white), tap on the Bluetooth icon to enable it (orange).
- 6. Click the Bluetooth icon in the Windows notification area. A contextual menu for BT is displayed.
- 7. To add a device, tap on Add a Bluetooth Device. Windows will search any BT device automatically
- 8. Choose the Bluetooth device that user wants to connect and follow onscreen prompt to continue the pair procedure and use the Bluetooth device.

#### <span id="page-26-0"></span>5.9 Using Hot-Swap Battery Function

The M133TG Tablet Computer supports hot-swap of batteries, meaning that you may replace the main battery while tablet is running.

To do the battery hot-swap battery, perform the following procedure:

- 1. Open the HotTab utility by press the  $\bigcirc$  (Menu) Button located on the front panel, or launch the HotTab Utility application.
- 2. Tap on the **Devices ON /OFF** button.
- 3. Check the status color of the Hot-Swap Battery icon:

![](_page_26_Picture_135.jpeg)

- 4. If the Hot-Swap Battery feature is disabled (white), tap on the Hot-Swap Battery icon to enable it(orange). Now you can use the Hot-Swap Battery feature.
- 5. When the Hot-Swap Battery is enabled, you will see the Warning Message on the screen. Please follow instructions, and click **Apply**.

![](_page_26_Picture_10.jpeg)

### <span id="page-27-0"></span>Chapter 6: Frequently Used Settings

#### <span id="page-27-1"></span>6.1 Screen Resolution Scaling and Setting

The M133TG features a high resolution 1920 x 1080 display that is perfect for viewing image. video, or other applications, however, Windows user interface (icons, buttons, and other user interface elements) may be too small to read and operate at the default Windows settings. By changing the display scaling or the display resolution setting of the device, you can adjust the size of the text and other items on the desktop for optimal viewing. Display scaling is the recommended method because it has the effect of adjusting user interface element without having to move away from the optimal resolution setting at 1920 x 1080. This section will explain how you can adjust the built-in windows display scaling setting and resolution setting.

![](_page_27_Picture_112.jpeg)

#### Note:

- The Tablet computer is shipped with display scaling set at **Larger - 150%**. We recommend the users set the scaling to this setting for optimal text and image viewing.
- Before proceeding to change the scaling option, make sure any opened document is saved and close, and all running applications are closed before proceeding to change the display scaling, because this procedure requires users to log out of their account to apply display scaling change.

#### <span id="page-27-2"></span>*6.1.1 Changing Display Scaling (Recommended)*

Perform the following to change display scaling setting:

1. Tap and hold anywhere on the desktop for 3 seconds and release to bring up the context menu, and select "Display settings" option as shown below:

![](_page_27_Picture_113.jpeg)

1. A "Display" Window will show up. Click on the dropdown option under the "**Scale and layout"** section and change the scaling option to "**150% (Recommended)**" or any other desired display scaling.

![](_page_28_Picture_77.jpeg)

#### <span id="page-28-0"></span>*6.1.2 Changing Screen Resolution*

Alternatively, instead of changing the display scaling setting, user may choose to change the overall resolution setting to make screen elements bigger.

1. Tap and hold anywhere on the desktop for 3 seconds and release to bring up the context menu, and select "**Display settings**" option as shown below:

![](_page_28_Picture_6.jpeg)

#### 29 13.3-inch Ultra-Rugged Tablet M133TG User Manual

2. Click on the dropdown option next to "**Resolution**" and select the desire resolution by tapping on the scale:

![](_page_29_Picture_62.jpeg)

- 3. Hit "**Apply**". A prompt "**Display Settings**" prompt will show up to ask the user if the applied resolution is usable.
- 4. If the new resolution is the desired display setting hit "**Keep changes**" and continue to next step. If the new resolution is not desirable, hit "**Revert**" and select a different resolution to change to, and start again from step 2.
- 5. The user may now use the device with the new resolution setting.

### <span id="page-30-0"></span>6.2 Accessing the Device Information (HotTab Setting)

This HotTab menu option provides users information such as PC Information, Battery status,and also device settings such as power management setting, and function key mappings. Perform the following procedure to access the HotTab Setting menu:

- 1. Open the HotTab utility by press the  $\bigcirc$  (Menu) Button located on the front panel, or launch the HotTab Utility application.
- 2. Click on **Settings** button.
- 3. Below shows the items listed in Settings Menu.

![](_page_30_Picture_6.jpeg)

**PC Information:** This section provides user device information in regards to BIOS Version, EC Versions, HotTab Versions, OS Versions, as well as Unit Serial Number and Model Name, shown in the picture sample.

**Battery Information:** This section provides user battery Information.

*Main:* The main battery Icon displays the battery level in percentages (0 to 100%).

*Backup (Optional):* The backup battery used for battery hot-swap displays its state in text with the following meanings.

**High -** Backup battery is fully charged, and can be used for hot swapping.

**Medium -** Backup battery level is intermediate, but can be used for hot swapping.

**Low** - Backup battery level is low, and hot swapping is not recommended.

You can turn on/ off the backup battery status.

**Check for Update:** Choose check for Update to search for the latest updates available for your device.

#### <span id="page-31-0"></span>6.3 Using Recovery Wizard to Restore Computer

The M133TG Ultra Rugged Tablet has a dedicate recovery partition stored on the hard drive of the tablet to enable quick one-key recovery process. This partition occupies about 11 GB of the storage space, and comes built-in to each tablet computer.

![](_page_31_Picture_3.jpeg)

**Warning!** Before starting the recovery process, be sure to backup all user data, as all data will be lost after the recovery process.

Attention! Avant de démarrer le processus de récupération, assurez-vous de sauvegarder toutes les données utilisateur, car toutes les données seront perdues après le processus de récupération.

*To enable quick one-key recovery procedure:*

- 1. Plug-in the AC adapter to the tablet computer. Make sure the tablet computer stays plugged in to power source during the recovery process.
- 2. Power on the tablet computer, and when the boot screen shows up, press the **Fn1** button (Recovery Key) on the front bezel OR press **F6** when using an external USB keyboard to initiate the Recovery Wizard.
- 3. The following screen shows the Recovery Wizard. Click on "Recovery" button to continue.

![](_page_31_Picture_105.jpeg)

4. A warning message about data loss will show up. Make sure data is backed up before recovery, and click on "Yes" to continue.

![](_page_31_Picture_12.jpeg)

5. Wait till the recovery process to complete. During the recovery process, a command prompt will show up to indicate the percent of recovery process.

![](_page_32_Picture_2.jpeg)

6. After recovery is completed, please press any key to continue, and the tablet computer will Shut down automatically.

![](_page_32_Picture_44.jpeg)

#### <span id="page-33-0"></span>6.4 Pairing with a Wireless Bluetooth Barcode Scanner

The computer is affixed with a Bluetooth MAC (Media Access Control) address barcode label that enables wireless Bluetooth Barcode Scanner to quickly establish Bluetooth connection with the computer. It is encoded with leading characters to instruct the wireless Bluetooth barcode scanner to initial Bluetooth Serial Port Profile pairing request.

#### <span id="page-33-1"></span>*6.4.1 Setup Computer for Bluetooth Pairing*

To start the pairing process, first perform the following steps to ensure the computer is properly setup for pairing:

1. Locate the **Bluetooth** icon in the Notification Area

![](_page_33_Picture_6.jpeg)

2. Bring up the Contextual Menu by performing long press on the icon with touchscreen or right-click on the icon with a mouse, and select **Open Settings**.

![](_page_33_Figure_8.jpeg)

3. Once the **Bluetooth & other devices** Menu appears, click "**More Bluetooth options**" under Related settings section as shown below.

|                                       | O<br>$\times$                                                      |
|---------------------------------------|--------------------------------------------------------------------|
| Bluetooth & other devices             |                                                                    |
| Add Bluetooth or other device         | Turn on Bluetooth even faster                                      |
| $^{+}$                                | To turn on Bluetooth without<br>opening Settings, open action      |
| Bluetooth                             | center, and then select the<br>Bluetooth icon. Do the same to turn |
| On<br>$\mathbf{\Omega}$               | it off when you want.                                              |
| Now discoverable as "DESKTOP-RGO2EAR" | Get more info about Bluetooth                                      |
| Mouse, keyboard, & pen                | <b>Related settings</b>                                            |
| eGalaxTouch EXC3160-0945-07.00.00.00  | <b>Devices and printers</b>                                        |
|                                       | <b>Sound settings</b>                                              |
| <b>USB Optical Mouse</b>              | <b>Display settings</b>                                            |
|                                       | More Bluetooth options                                             |
| Other devices                         | Send or receive files via Bluetooth                                |
| DESKTOP-V6ETPDF<br>Paired             |                                                                    |
| Intel(R) Wireless Bluetooth(R)<br>∦   | Have a question?                                                   |
|                                       | <b>Get help</b>                                                    |
| R7000P (Gateway)<br>$(\cup)$          |                                                                    |
| Not connected                         | Make Windows better<br>Give us feedback                            |
| ST_SENSOR_HUB                         |                                                                    |
|                                       |                                                                    |

Click **OK** to continue.

4. go to **"Options"** tab, and make sure that in the Discovery section, the computer is set to **"Allow Bluetooth devices to find this computer"**, as shown below:

![](_page_34_Picture_5.jpeg)

Click **OK** to continue.

#### 35 13.3-inch Ultra-Rugged Tablet M133TG User Manual

5. In the **Bluetooth Settings** menu, go to **"COM Ports"** tab. COM port has to be setup for the wireless Bluetooth Barcode Scanner to communicate via the Bluetooth Serial Port Profile. Click on the **"Add…"** button.

![](_page_35_Picture_97.jpeg)

1. You are in **"Add COM Port"** window. Choose **"Incoming (device initiates the connection)"**, and click **"OK".**

![](_page_35_Picture_98.jpeg)

- 2. The computer will automatically assign COM Port to the Bluetooth connection. Click **OK** to continue.
- 3. Next, the user has to configure the application that is used to accept the scanned data from the wireless Bluetooth Barcode Scanner. The application has to be configured to accept the same COM Port that has been assigned for the Bluetooth Serial Port Profile in the previous step.

![](_page_35_Picture_7.jpeg)

**Important:** Make sure the application stays open while pairing.

4. Now the computer is ready for pairing process to start.

#### <span id="page-36-0"></span>*6.4.2 Set up the Barcode Scanner for Bluetooth Pairing*

Now the Barcode Scanner is ready for pairing process to start.

**Important:** The wireless Bluetooth Barcode Scanner has to be configured as Bluetooth Serial Port Profile Master device to establish connection via Bluetooth MAC address barcode label. For a more detailed instruction, please refer to the User Guide for the wireless Bluetooth Barcode Scanner you are using for paring.

#### <span id="page-36-1"></span>*6.4.3 Perform Bluetooth Pairing*

After you finish setting up both the Computer and Barcode Scanner you are ready to start pairing.

- 1. Open a program that is used for paring.
- 2. Perform scanning procedures. A Bluetooth notification window pop-up on the right hand side of the desktop. **Left click** on the mouse to enter Add a device menu.
- 3. Locate the **Bluetooth** icon **b** in the Notification Area.

![](_page_36_Picture_9.jpeg)

4. Click **Add Bluetooth Device**.

![](_page_36_Picture_11.jpeg)

5. In **Add a Bluetooth Device** window, click **Next** to connect the Barcode Scanner to the Computer.

#### 37 13.3-inch Ultra-Rugged Tablet M133TG User Manual

![](_page_37_Picture_1.jpeg)

In order to ensure that Bluetooth Device is successfully pared to the Computer, follow the steps below:

1. Locate the **Bluetooth** icon in the Notification Area. Select **Show Bluetooth Devices**.

![](_page_37_Picture_4.jpeg)

You can access this menu in the Control Panel:

Windows **<sup>←</sup>→Control Panel → Devices and Printers→ Bluetooth Devices** 

Make sure your device is connected to the Computer.

### <span id="page-38-0"></span>6.5 Basic Troubleshooting

![](_page_38_Picture_268.jpeg)

#### <span id="page-39-0"></span>6.6 COM Port Definition

M133TG tablet computer uses Hottab utility for built-in peripherals control. All the COM port numbers have been defined in the OS image coming with the package.

![](_page_39_Picture_139.jpeg)

For some special applications, user might re-install OS and lose the COM port settings. To make sure the features works properly with Hottab utility, please follow the procedure below to re-define the COM port numbers:

1. Go to "Device Manager", right click on the COM number need to be changed, and tap on "Properties" to open the setting page.

![](_page_39_Picture_6.jpeg)

2. Tap on "**Port Setting**" tab and click on "**Advanced**" button.

![](_page_40_Picture_41.jpeg)

3. Tap on the dropdown list and choose the correct COM Port Number (refer to the COM Port Definition Table), and click "**OK**".

![](_page_40_Picture_42.jpeg)

4. Double check "Device Manager" to make sure the COM Port number has been re-defined successfully, and then restart the system.

## <span id="page-41-0"></span>Appendix

### <span id="page-41-1"></span>Appendix A: Hardware Specifications

![](_page_41_Picture_230.jpeg)

![](_page_42_Picture_318.jpeg)

### <span id="page-42-0"></span>Appendix B: Docking Connector Pin Definition

The M133TG Tablet Computer supports one docking connector located at the bottom side. The pin definition is listed as the following table.

![](_page_42_Figure_4.jpeg)

![](_page_42_Picture_319.jpeg)

![](_page_43_Picture_0.jpeg)

Winmate Inc. 9F, No.111-6, Shing-De Rd., San-Chung District, New Taipei City 24158, Taiwan, R.O.C [www.winmate.com](http://www.winmate.com/)

Copyright © 2023 Winmate Inc. All rights reserved.

![](_page_43_Picture_3.jpeg)